## **การเชื่อมต่อ @JumboPlus และ @JumboPlus5GHz สำหรับ iOS**

 1. ไปที่ Settings >> Wi-Fi >> Turn on Wi-Fi จากนั้นเลือก @JumboPlus หรือ @JumboPlus5GHz \*\* กรณีเห็น @JumboPlus ชื่อเดียว แสดงว่าอุปกรณ์ของท่านรองรับคลื่นความถี่ 2.4GHz เท่านั้น \*\* \*\*\* กรณีเห็นทั้งสองชื่อ แสดงว่าอุปกรณ์ของท่านรองรับคลื่นความถี่ 5GHz แนะนำให้เลือกเชื่อมต่อ ที่ @JumboPlus5GHz \*\*\*

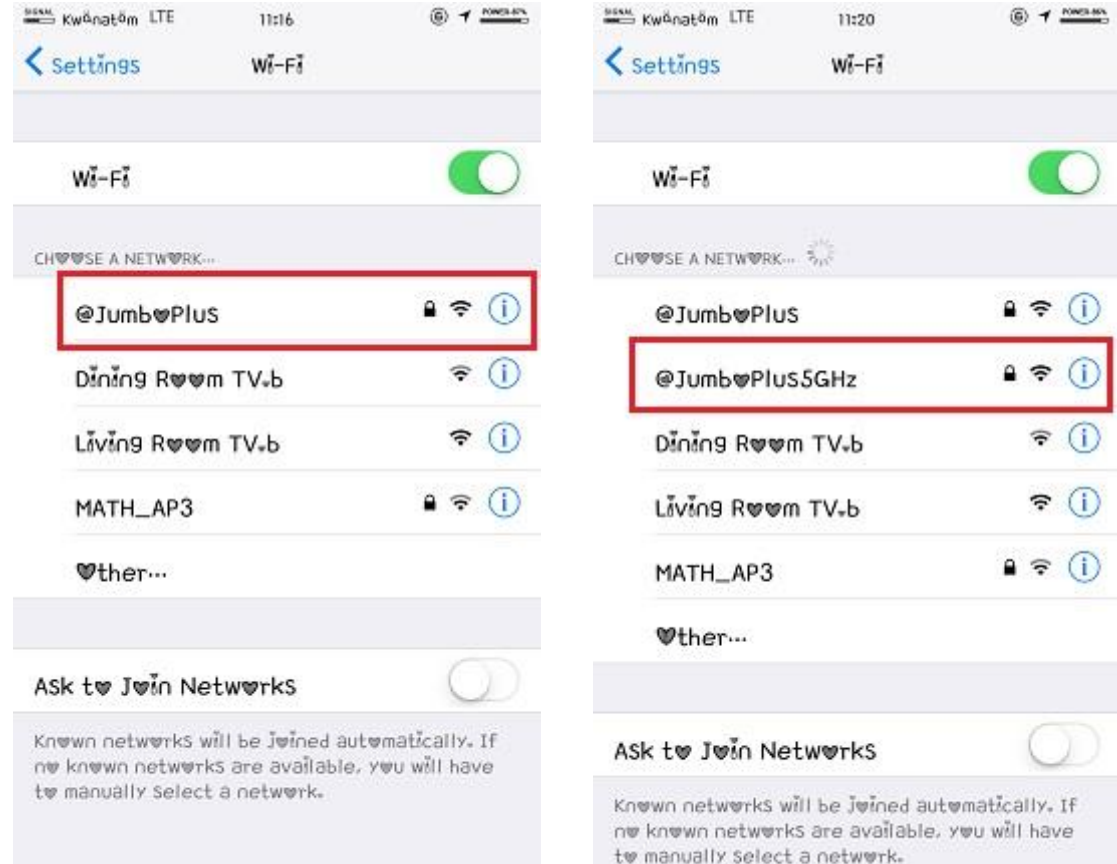

## 2. กรอก CMU Account หลังจากนั้นกด "Join"

- นักศึกษา Username : Firstname\_Surname@cmu.ac.th
- บุคลากร Username :Firstname.Surname@cmu.ac.th

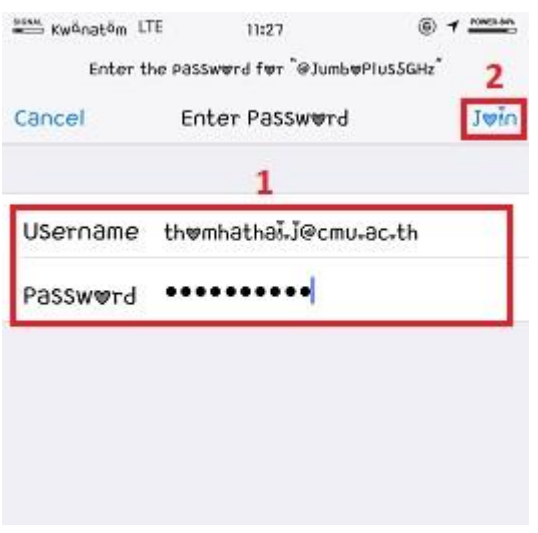

## 3. จะพบหน้าต่าง Certificate กด "Trust"

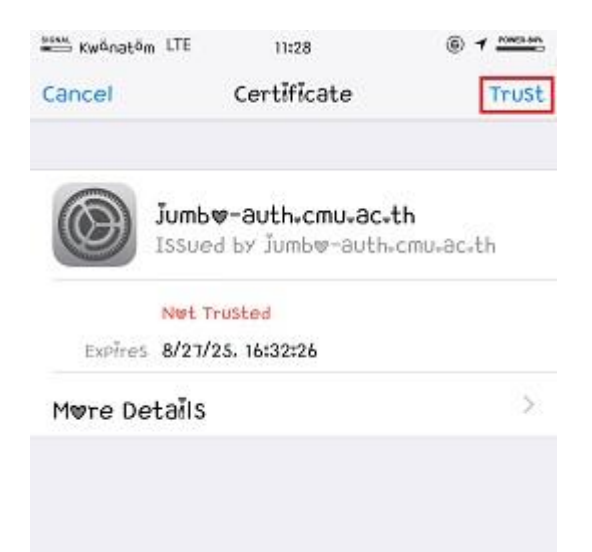

4.หลังจากเชื่อมต่อ @JumboPlus หรือ @JumboPlus5GHz สำเร็จแล้ว อุปกรณ์จะจำการเชื่อมต่อไว้ ครั้งต่อไปเมื่อ อยู่ในบริเวณที่มีสัญญาณ อุปกรณ์จะทำการเชื่อมต่อโดยอัตโนมัติ

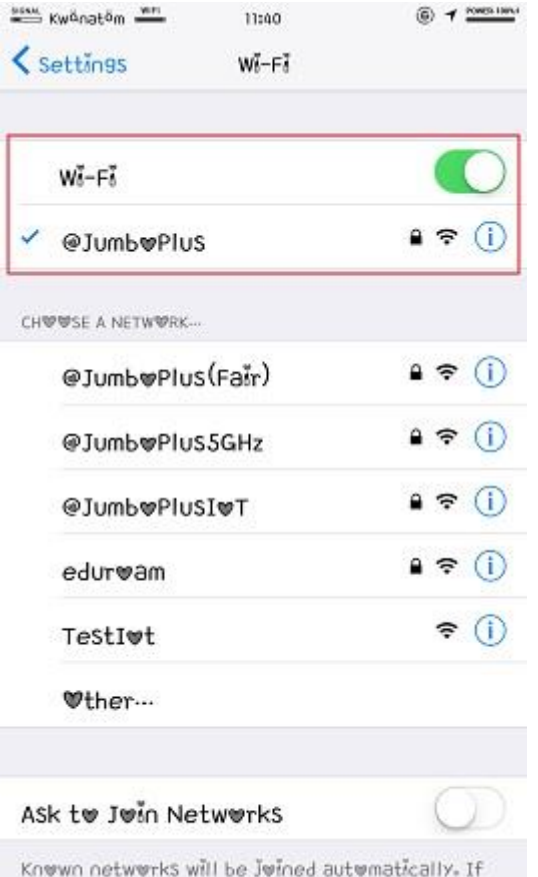

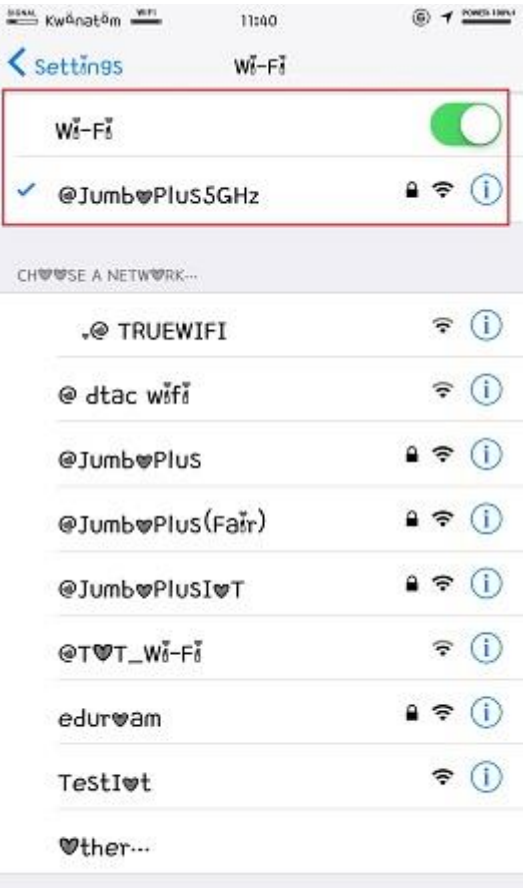

ne knewn netwerks are available, yeu will have tw manually select a network.